Vi sono occasioni nelle quali è vantaggioso essere in grado di copiare diapositive con le rispettive animazioni da un progetto all'altro. È possibile usare la seguente procedura.

- E' possibile aprire simultaneamente due istanze di PicturesToExe per eseguire questa operazione:
- Si apre la sequenza della quale si vuole copiare le diapositive (il Progetto sorgente) e poi si abilita la vista Lista diapositive.
- Si selezionano le diapositive che si vogliono copiare e si preme Ctrl+C, che permette di copiare le informazioni negli Appunti.

Nella versione corrente di PicturesToExe le diapositive copiate restano negli Appunti ed è possibile aprire un nuovo o differente progetto (il Progetto destinazione) e incollare le diapositive copiate nella Lista diapositive.

È anche possibile chiudere e riaprire PicturesToExe prima di eseguire la funzione Incolla.

- Si usa Maiusc+Clic per selezionare diapositive contigue.
- Si usa Ctrl+Clic per selezionare diapositive non contique.

Nel Progetto destinazione:

Nella versione 8 di PicturesToExe le diapositive copiate restano negli Appunti ed è possibile aprire un nuovo o un differente progetto e incollare le diapositive copiate nella Lista diapositive.

Si deve notare che:

Tutti gli oggetti e i punti chiave associati con le diapositive copiate sono incollati nel progetto destinazione

Tutte le Immagini/Oggetti nelle diapositive copiate restano nelle loro cartelle originali

Per riunire tutte le Immagini/Oggetti di un progetto in UNA CARTELLA si deve usare la funzione Modello (Modelli) o Copia in un file ZIP (File)

Nelle vecchie versioni di PicturesToExe:

- Senza chiudere PicturesToExe si fa clic su File…Apri… per la sequenza nella quale si vogliono aggiungere le diapositive copiate.
- Si seleziona la diapositiva che si vuole fare apparire dopo le diapositive copiate e si preme Ctrl+V, che permette di incollarle nella posizione.

La parte importante di questa procedura (nelle vecchie versioni di PicturesToExe) è che non si deve chiudere PicturesToExe tra "copia e "incolla". Inoltre, questa tecnica non funziona se si selezionano le diapositive nella vista Timeline.

From: <https://docs.pteavstudio.com/> - **PTE AV Studio**

Permanent link: **[https://docs.pteavstudio.com/it-it/9.0/techniques/copy\\_slides?rev=1457880559](https://docs.pteavstudio.com/it-it/9.0/techniques/copy_slides?rev=1457880559)**

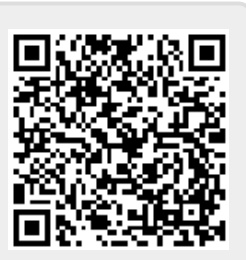

Last update: **2022/12/18 11:20**